## **Customer Account Overview**

The Customer Account page is where you will find all the Customer's information. You can edit their personal information, view their financial history, placard, or vehicle ownership history. You can also start a New Title Application, perform title actions, perform registration actions, and pay delinquent Ad Valorem.

## **Customer Account Page Details**

- 1. The top section houses the Customer's information.
	- a. The Action Center gives details about why a particular vehicle requires attention. This will be covered in more detail on step 6.
	- $\mathbf{b}$ . Edit will allow you to view and edit personal information.
	- $\overline{C}$ . Will allow you to expand the section to show more of their personal information.
	- d. Notes will allow notes to be added about the customer. Anything useful to know about the customer may be put here.
	- e. Financial History will take you to a receipt search for the customer.

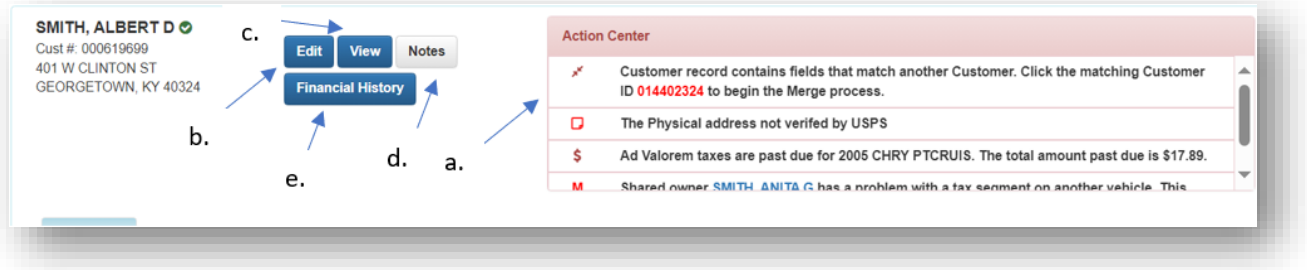

2. When clicking  $\frac{E\text{dit}}{y\text{ou}}$  you have the option to edit personal information, click  $\frac{1}{x}\text{Save}}$  after you have scanned their Driver's License or made changes. There will also be three buttons on edit the page.

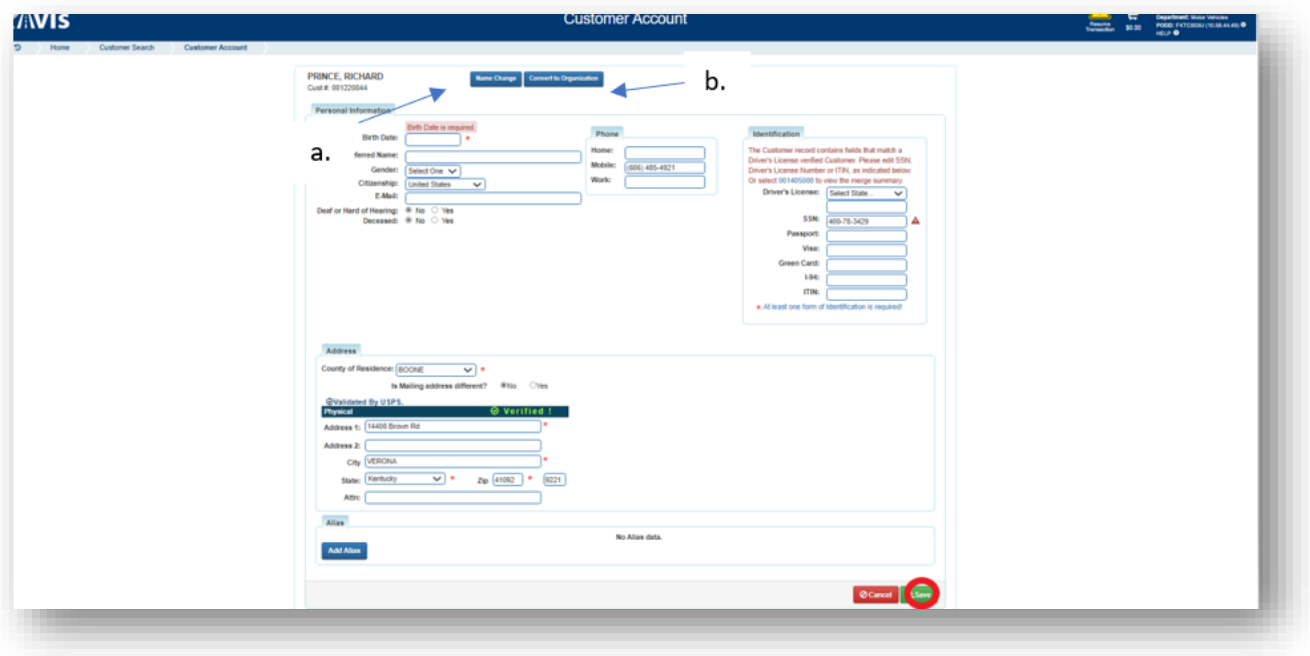

a. Name Change will bring up an overlay that will require Last Name, First Name, Name Change Reason, and Supporting Document Type to complete a name change. Click  $\sqrt{a_{\text{add to Cart}}}$  and checkout the name to commit to the name change.

**\*Note. Any Change Reason other than BTR Conversion Error will prevent Duplicate titles for any vehicles this customer owns. They will all need Updated titles if the customer needs a copy of any vehicle's titles.**

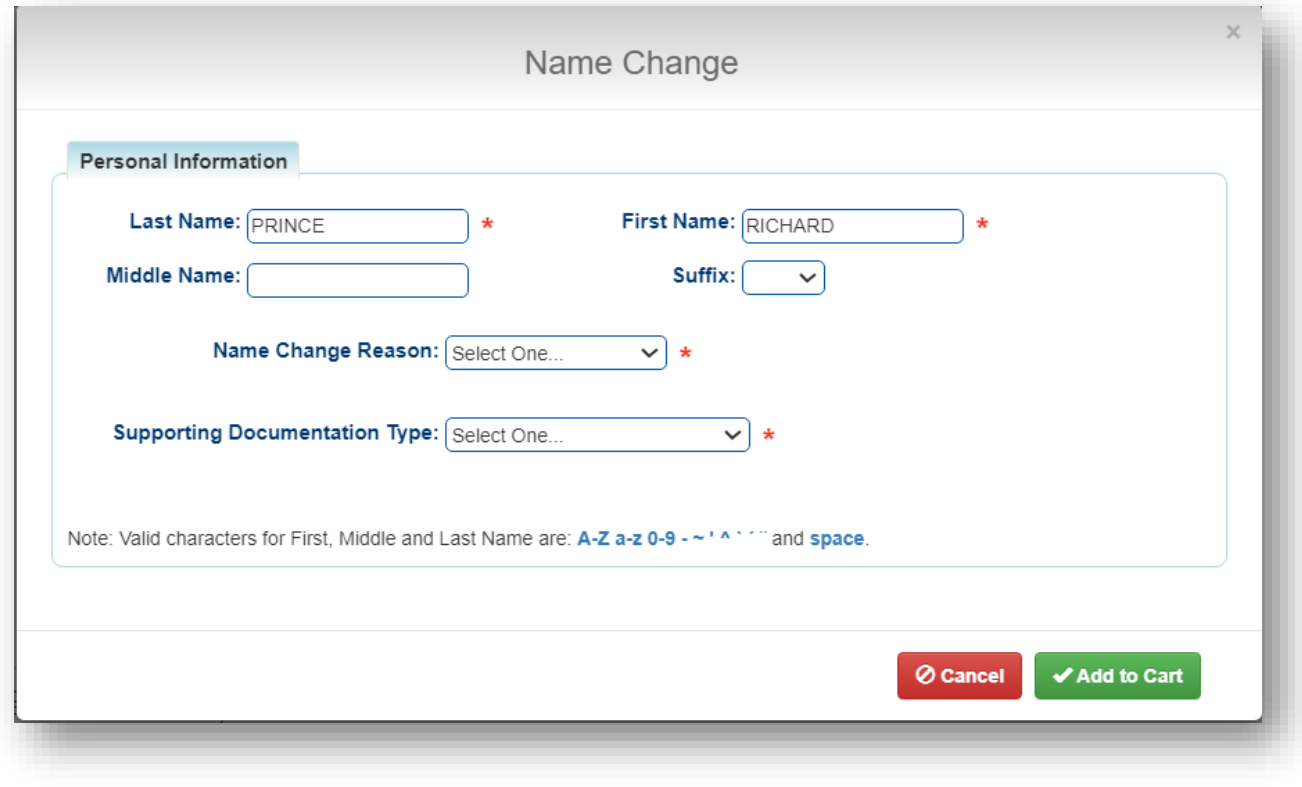

b. Convert to Organization will allow a KAVIS Customer who is not Driver's License verified to be considered an organization. Add Name, Type, Incorporation Month and then click save to commit to this conversion.

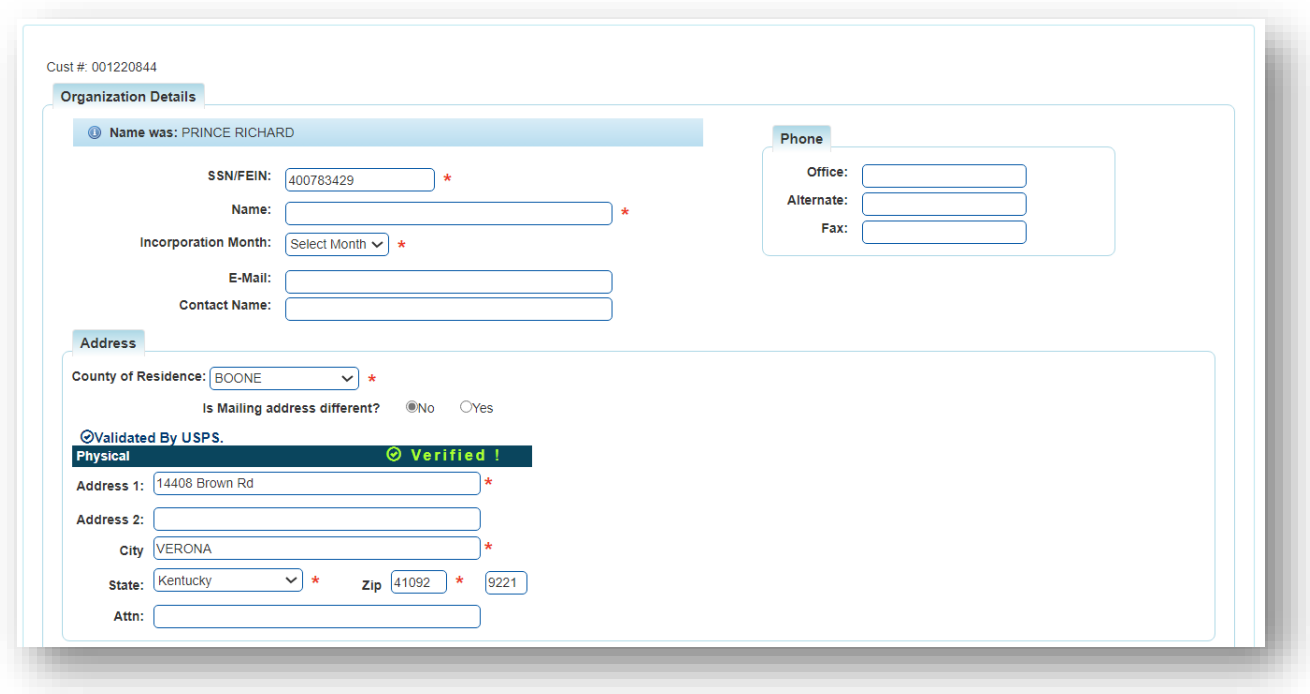

- 3. The Notes button will allow notes to be added about the customer. Anything useful to know about the customer may be put here.
	- a. Click  $\sqrt{\frac{A^{dd}}{a}}$  to make a new note.
		- o A window will pop up. Write a note in the field provided and decide if the Note should include an Alert. Including an Alert will have the Note show up in the Action Center for this customer and by the Customer Name on each of the customer's title Vehicle Summary pages.
		- O Click Save to confirm your new Customer Note.

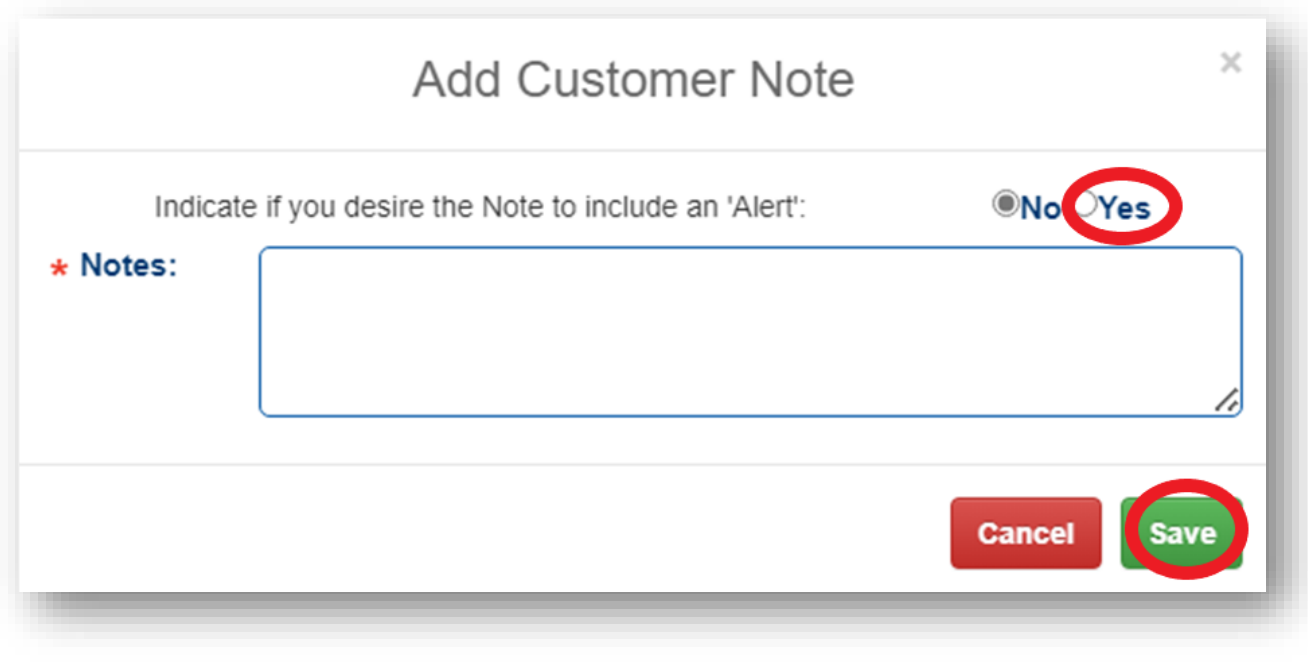

- b. To delete select  $\begin{bmatrix} \text{Action} \cdot \\ \text{and} \text{ then} \text{ Delete.} \end{bmatrix}$
- c. To turn an Alert on or off select Alert On/Off. The Alert column will tell you if the Alert is on by the word ON.

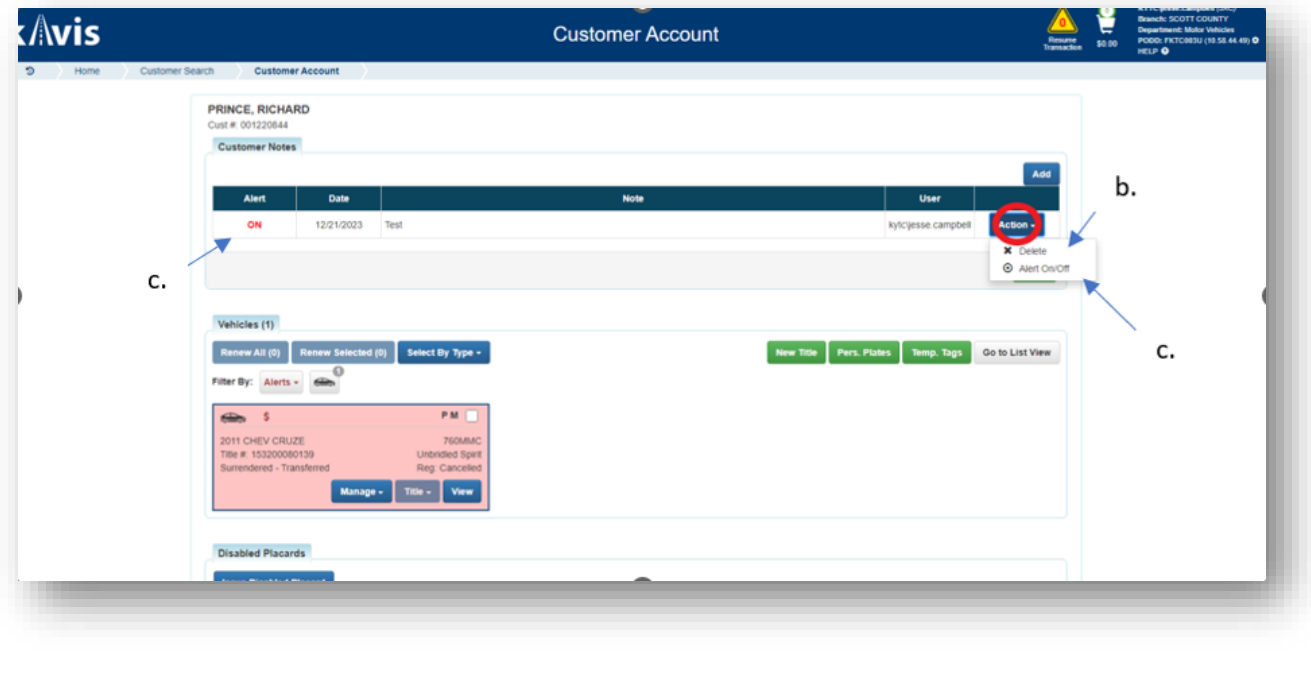

4. The **Financial History** button will take you to a receipt search for the Customer.

- a. To narrow your search, enter specific data to search for and click  $\alpha$  search
- b. You may preview the receipt or recall the transaction if necessary.

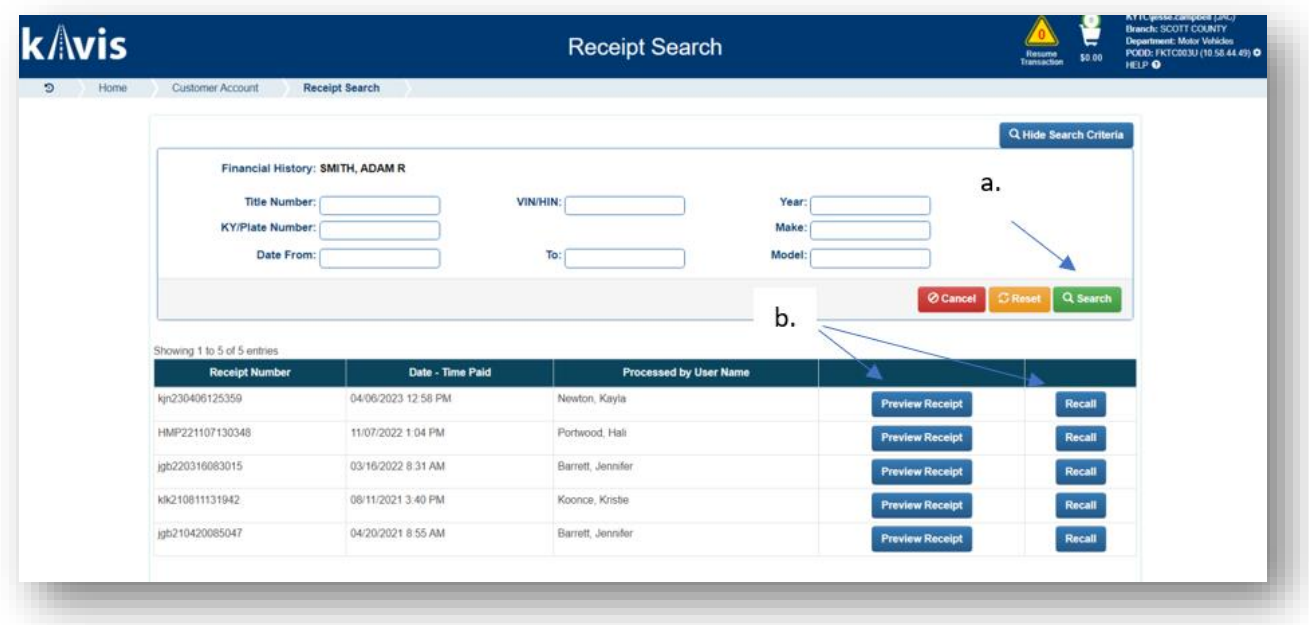

- 5. The 'Vehicles' section will have all the vehicles this customer currently owns.
	- a. You can start a new title application for the Customer for a vehicle that does not currently have a KY Title from the New Title button.
	- b. The blue button dropdown menus in the Vehicles section are explained in detail in the 'Title Applications for Current KY Titles' and 'Registration Actions' section of the manual.
	- c. The icons in the Action Center will also be on the corresponding vehicle tile(s).
	- d. The vehicle tiles may include the letters M and P next to the checkbox.
		- o **M** = there are multiple owners on the title.
		- o **M** = a shared owner has past due ad valorem owed on another vehicle or has PVA issues.
		- o **P** = this customer is the primary owner on the title.

\*Note. Hover over any icon to see an explication of the icon.

- e. The vehicle tiles can have different colors as well:
	- o The blue tile is the standard color
	- o Pink lets the user know that a vehicle the Customer no longer owns still has unpaid Ad Valorem.
- o Yellow lets the user know that the vehicle has been placed on hold.
- o Grayed out means that the vehicle has inactive tax status.

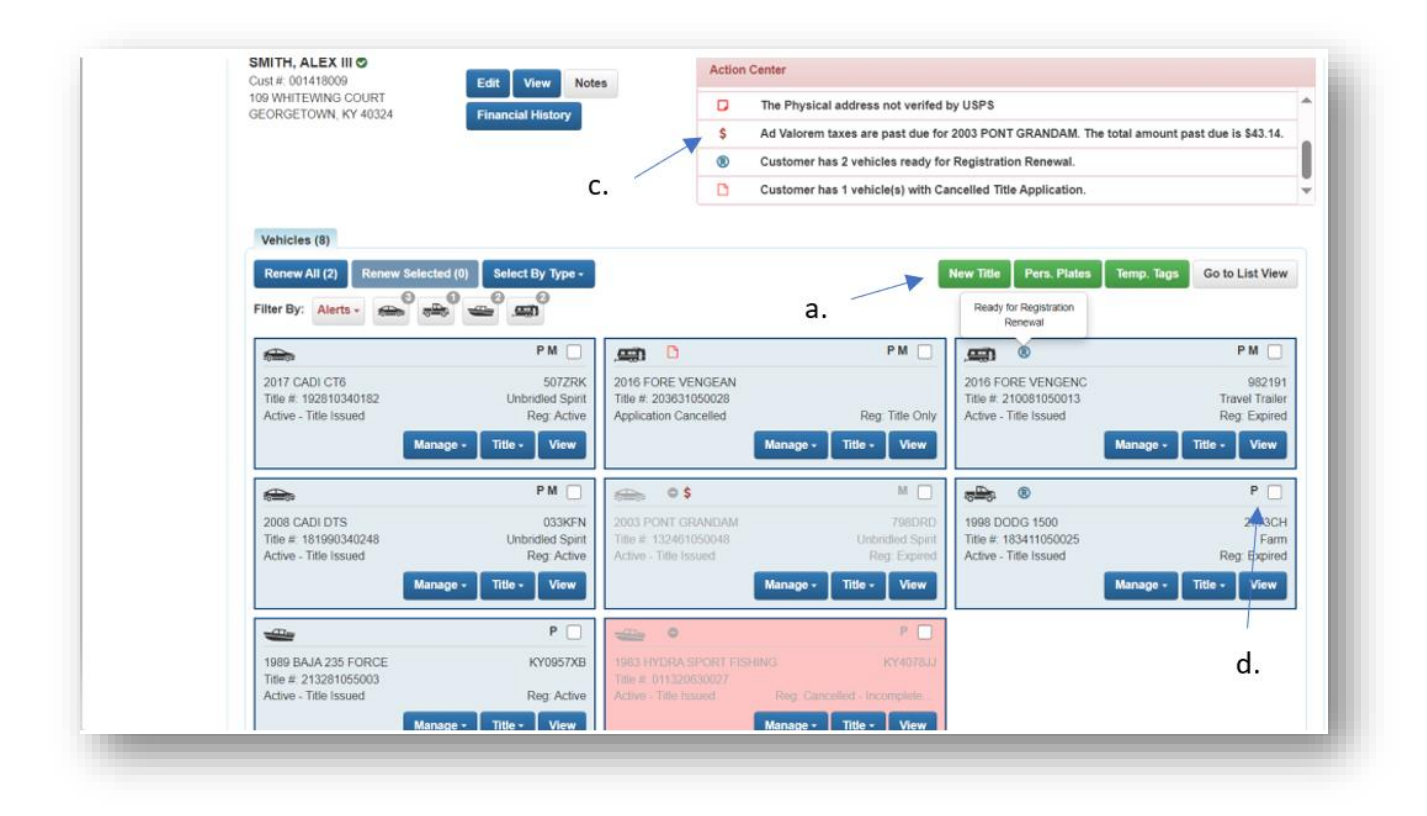

6. The Action Center and vehicle tiles can include the following icons:

 $\int$  = Ad Valorem on the vehicle is past due.

(R

PVA

= Registration on this vehicle can be renewed.

= The vehicle is missing information necessary to renew the registration.

 $\circ$  If the customer would like to register the vehicle, you will need to go to the vehicle summary page and edit the Vehicle Attributes. Depending on the missing information, an updated title might be necessary.

πm = There is a pending lien on this vehicle.

= PVA has adjusted the paid Ad Valorem section. This means that the customer needs to be refunded money.

(PVA  $\overline{a}$  = There is a problem with a tax segment for the vehicle, you will need to call your PVA so they can enter the correct information and clear the PVA alert. The customer can call/visit the PVA to resolve the issue.

= Title Application has been cancelled.

= Inactive tax status.

- 7. In the list view on a Customer Account page, the owner status and alert icons will be in their own columns.
	- a. The page will default to List View if the Customer has 12 or more vehicles.
	- b. You can choose the # of the vehicles per page in the dropdown menu.
	- c. You can filter the list by a keyword in the filter field.
	- d. Clicking the  $\overline{\mathbf{F}}$  symbol will order the list alphabetically or numerically by that specific column.
	- e. The checkboxes, blue buttons and dropdown menus in the Vehicle section are explained in detail in the 'Title Applications for Current KY Titles' and 'Registration Actions' section of the manual.

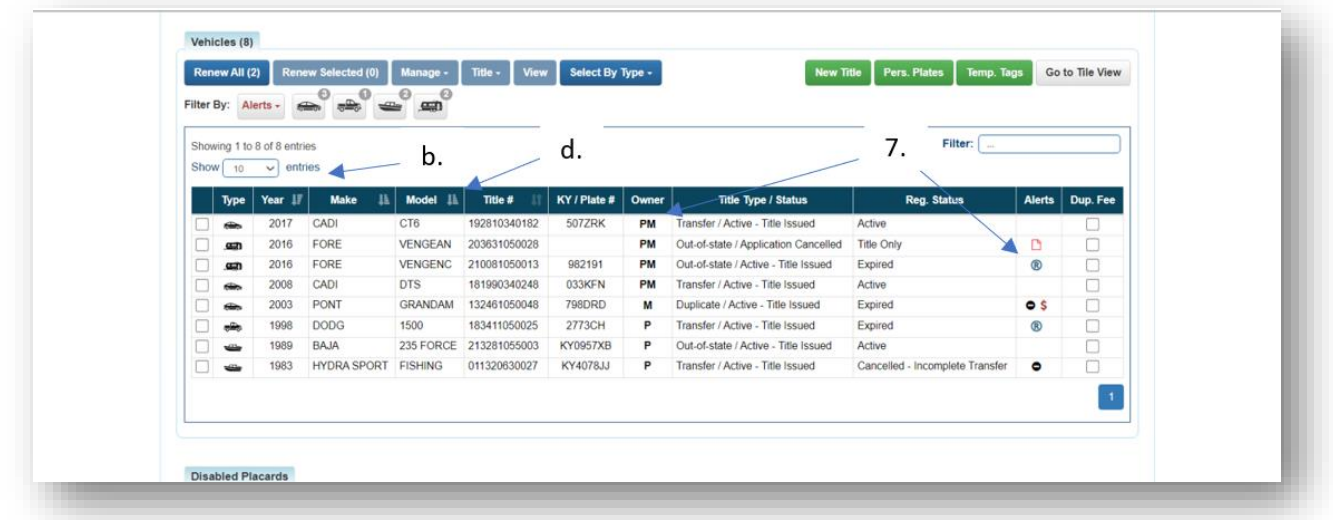

- 8. Below the Vehicles section is the Disabled Placard section. All Disabled Placard History including the ability to issue new placards and take actions on current placards, will be in the Disabled Placard section.
	- a. Detailed explanations of the specific buttons and options can be found in the Disabled Placards Manual.

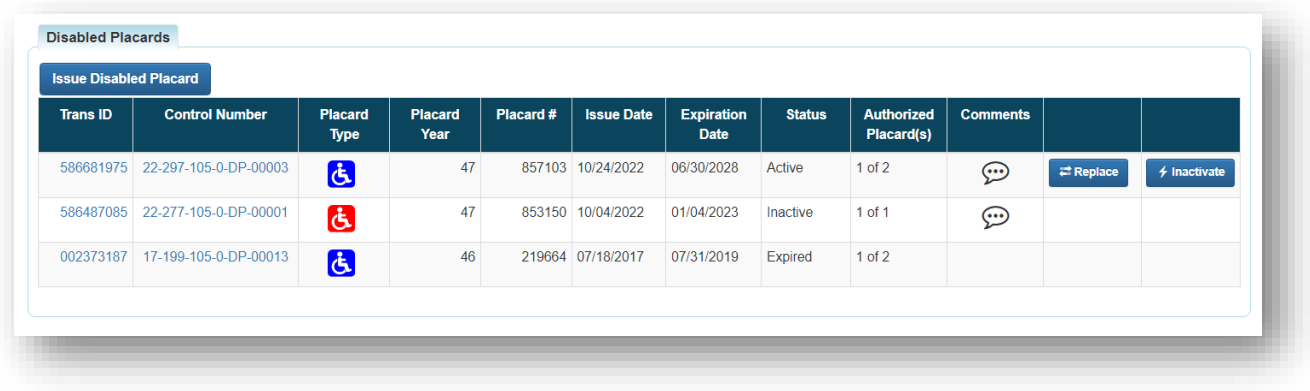

- 9. Clicking  $\overline{\phantom{a}}^{\bullet}$  Previously Owned Vehicles (9) at the bottom of the Customer Account page will open the section to show the Customer's previously owned vehicles.
	- a. View will take you to that Vehicle's Summary page.

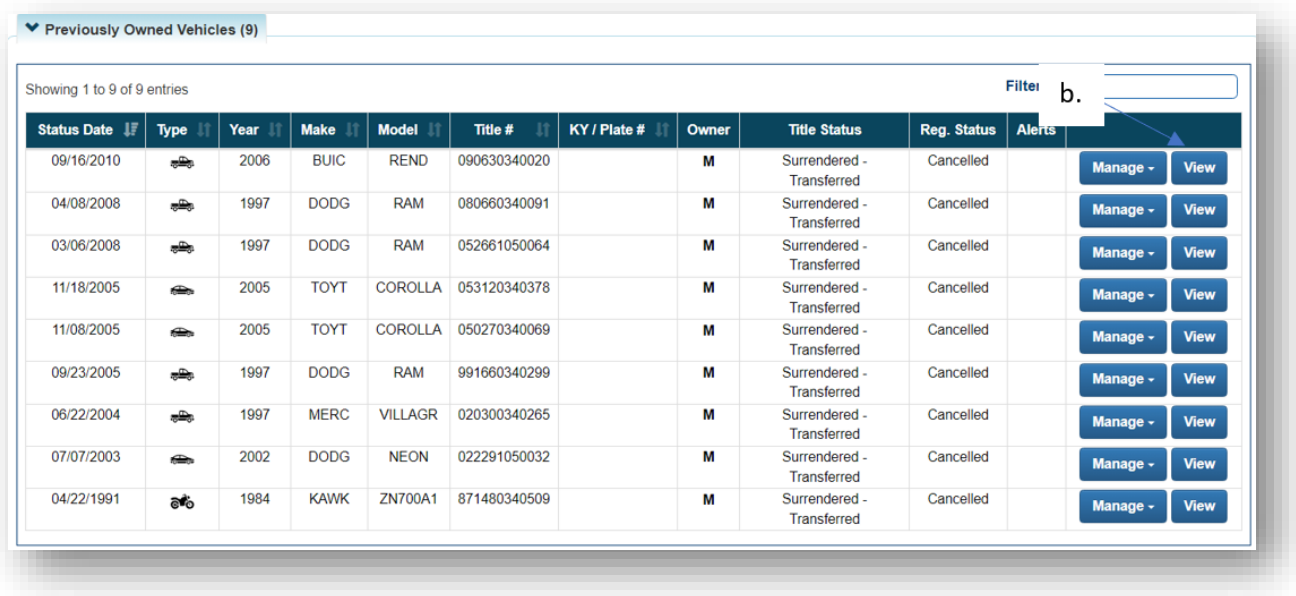